# Canon **PIXMATS5300** series

# **Getting Started**

# **Démarrage**

# **Configuration en ligne Online Setup**

Detailed instructions and videos are available on the Canon website.

Des instructions détaillées et des vidéos sont disponibles sur le site Web de Canon.

## **Setup a Computer**

**Configurer un ordinateur**

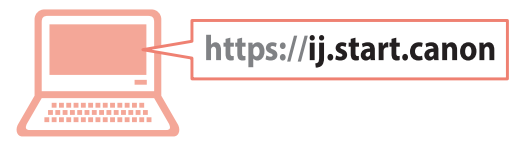

## **Configurer un smartphone Setup a Smartphone**

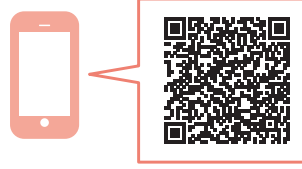

Read **Safety and Important Information** (addendum) first.

Commencez par lire **Sécurité et informations importantes** (addendum).

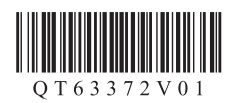

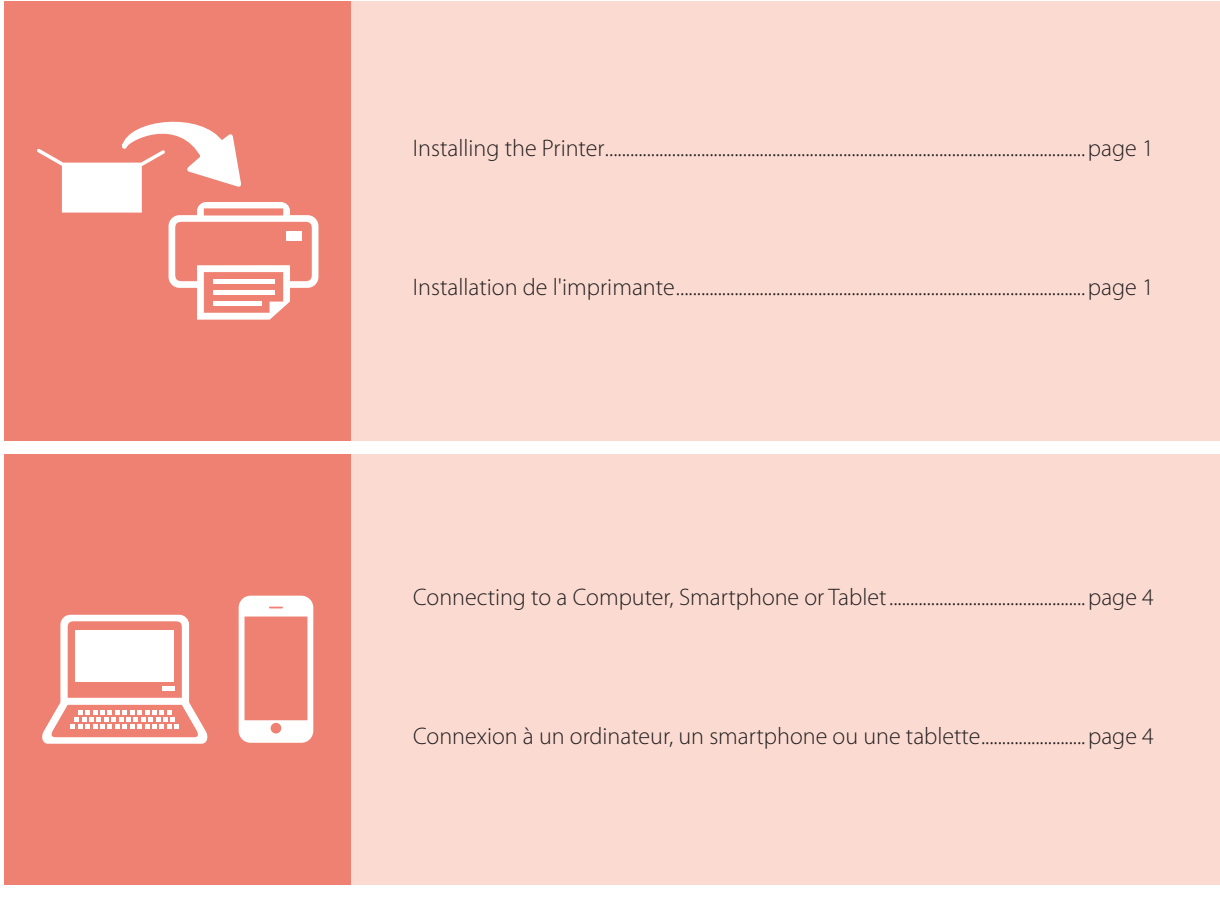

Holding the Printer

Manipulation de l'imprimante

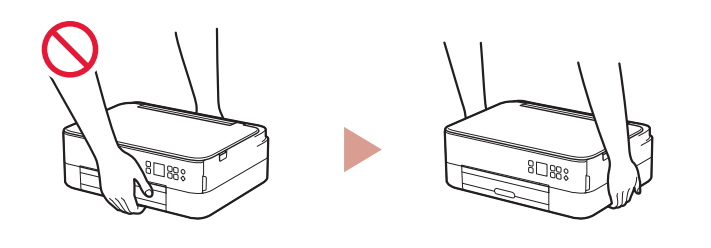

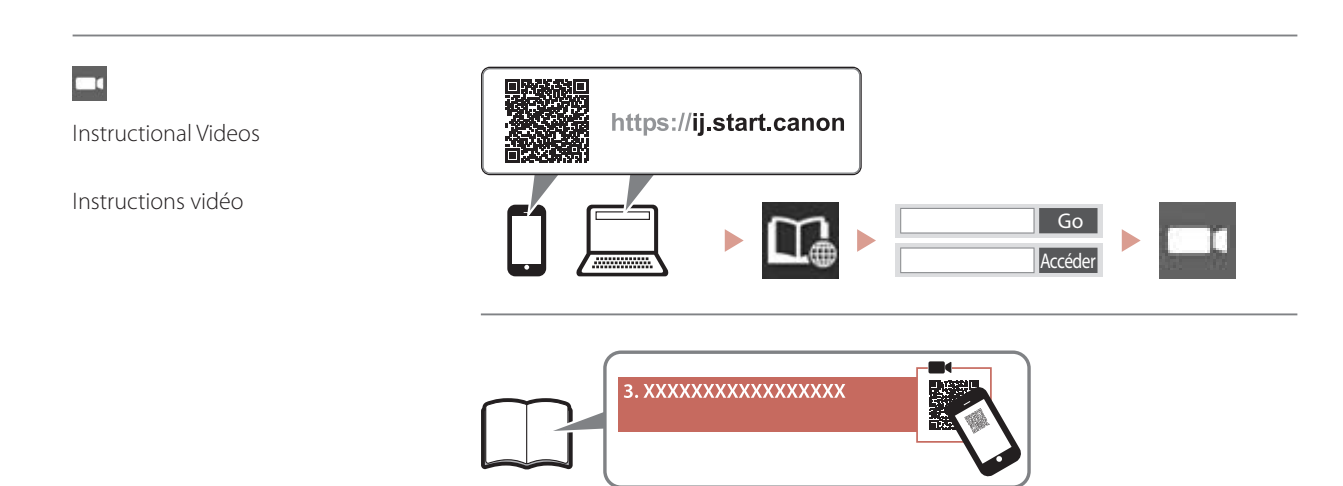

# Setting Up the Printer

## **1. Box Contents**

#### •FINE cartridges

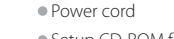

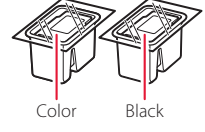

- •Setup CD-ROM for Windows
- •Safety and Important Information
- •Getting Started (this manual)

### **2. Removing Packing Materials**

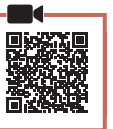

- 1 Remove and dispose of any packing materials and orange tape.
- 2 Open the scanning unit / cover, remove and dispose of the orange tape and protective material inside.

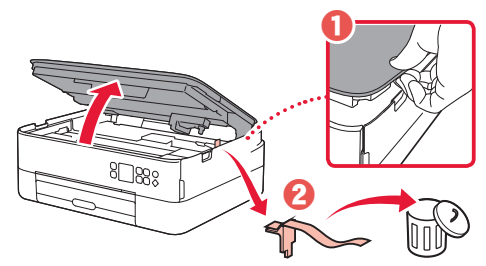

- 3 Close the scanning unit / cover.
	- Open the scanning unit / cover fully and then close it.

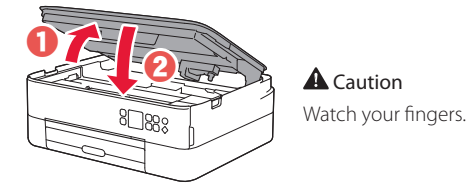

**3. Turning on the Printer**

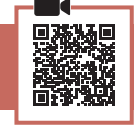

**1** Connect the power cord.

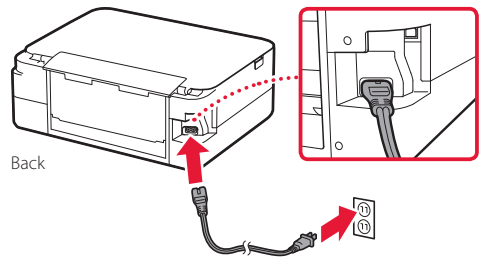

*IMP* Important At this time, do not connect any other cables. 2 Press the **ON** button.

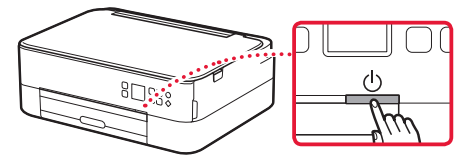

3 Use the  $\blacktriangle$ ,  $\blacktriangledown$  and **OK** buttons to select a language.

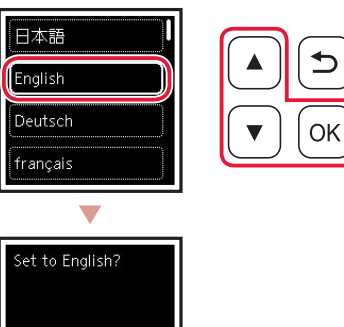

4 Press the **OK** button.

Cance

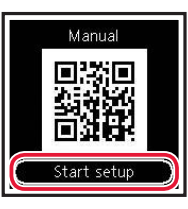

#### *I* Important

Scan the QR code for a video tutorial of the setup procedure.

5 Use the  $\triangle$  and  $\blacktriangledown$  buttons to check the onscreen content, and then press the **OK** button.

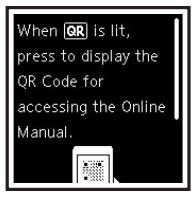

# Setting Up the Printer

## **4. Installing the FINE Cartridges**

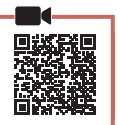

### 1 Open the scanning unit / cover.

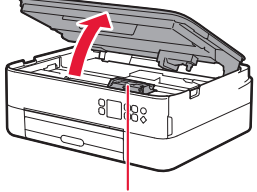

### **A** Caution

Do not touch the FINE cartridge holder until it stops moving.

2 Pinch and open the ink cartridge locking cover on the left-hand side.

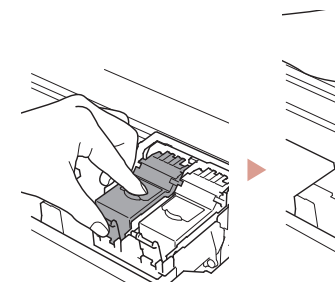

3 Remove the Color FINE cartridge from the container and remove the protective tape.

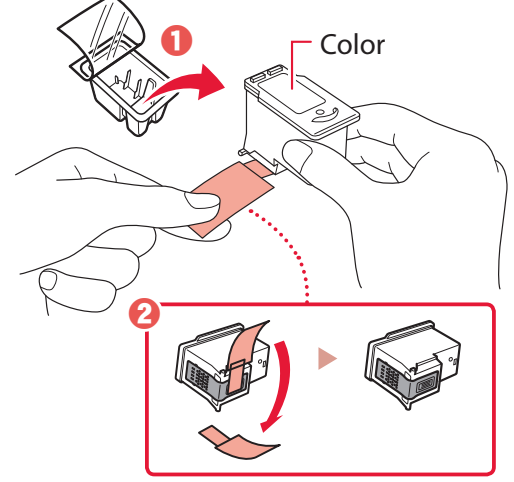

#### *I* Important

- Do not touch the ink on the protective tape. It could stain your hands or surrounding objects.
- Do not touch the areas shown in the figure. Otherwise, the printer may not print correctly.

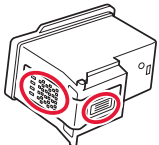

4 Set the Color FINE cartridge in the FINE cartridge holder.

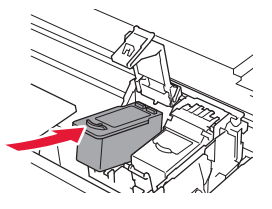

**EXP** Important Do not bump the FINE cartridge. Doing so may cause a malfunction.

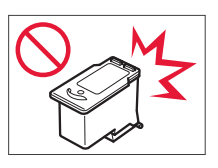

5 Push down the ink cartridge locking cover firmly until it snaps into place to close it completely.

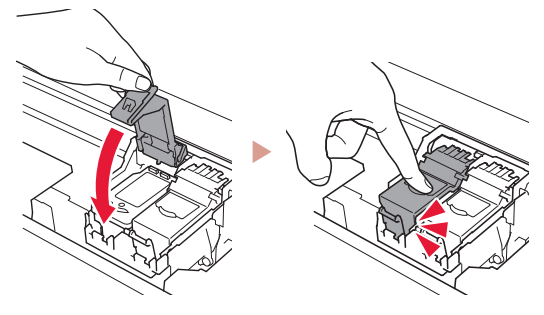

6 Repeat steps 2 to 5 and install the Black FINE cartridge as well, on the right-hand side.

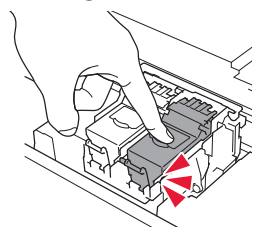

- 7 Close the scanning unit / cover.
	- The printer will start initializing.

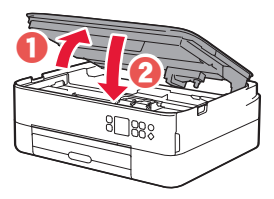

**A** Caution Watch your fingers.

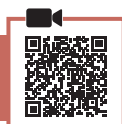

### 1 Press the **OK** button.

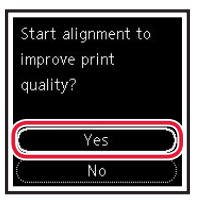

**2** Remove the cassette from the printer and remove the cassette cover.

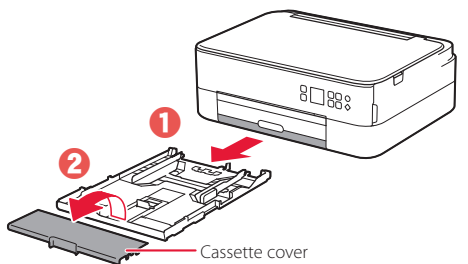

### 3 Slide apart the paper quides.

• Slide the right paper guide to the right edge. Align the front paper guide with the Letter or A4 mark.

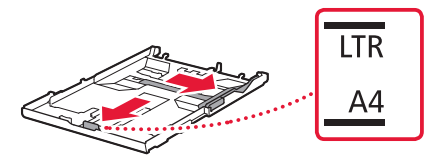

### 4 Load paper.

- Load 2 or more sheets of Letter or A4 sized plain paper with the print side facing down.
- Place the paper against the front paper guide, and align the right paper guide to the width of the paper.

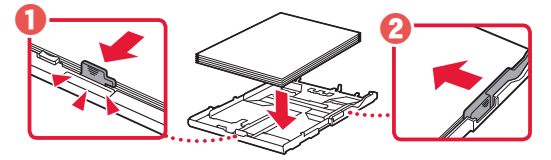

5 Attach the cassette cover and replace the cassette.

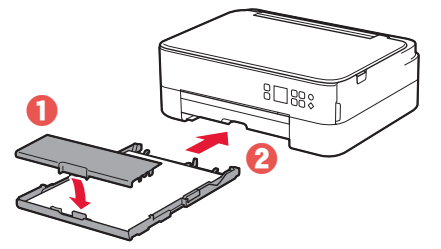

• Look at it from the side to confirm it looks like the diagram.

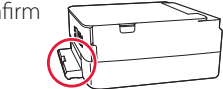

 $6$  Pull out the paper output tray.

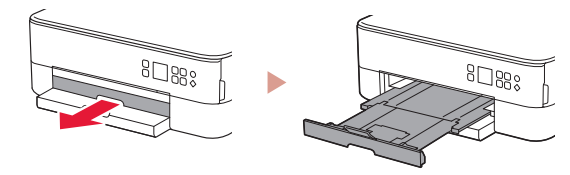

### 7 Press the **OK** button.

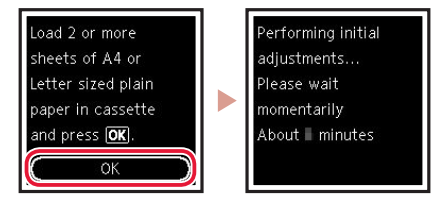

8 Press the **OK** button.

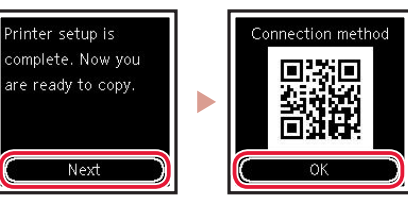

### **Important**

Scan the QR code for a video tutorial of the setup procedure.

9 Check that the following screen appears.

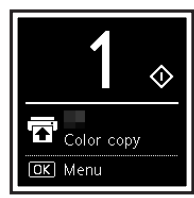

If you will use the printer without connecting any other devices, setup is now complete.

# Setting Up the Printer

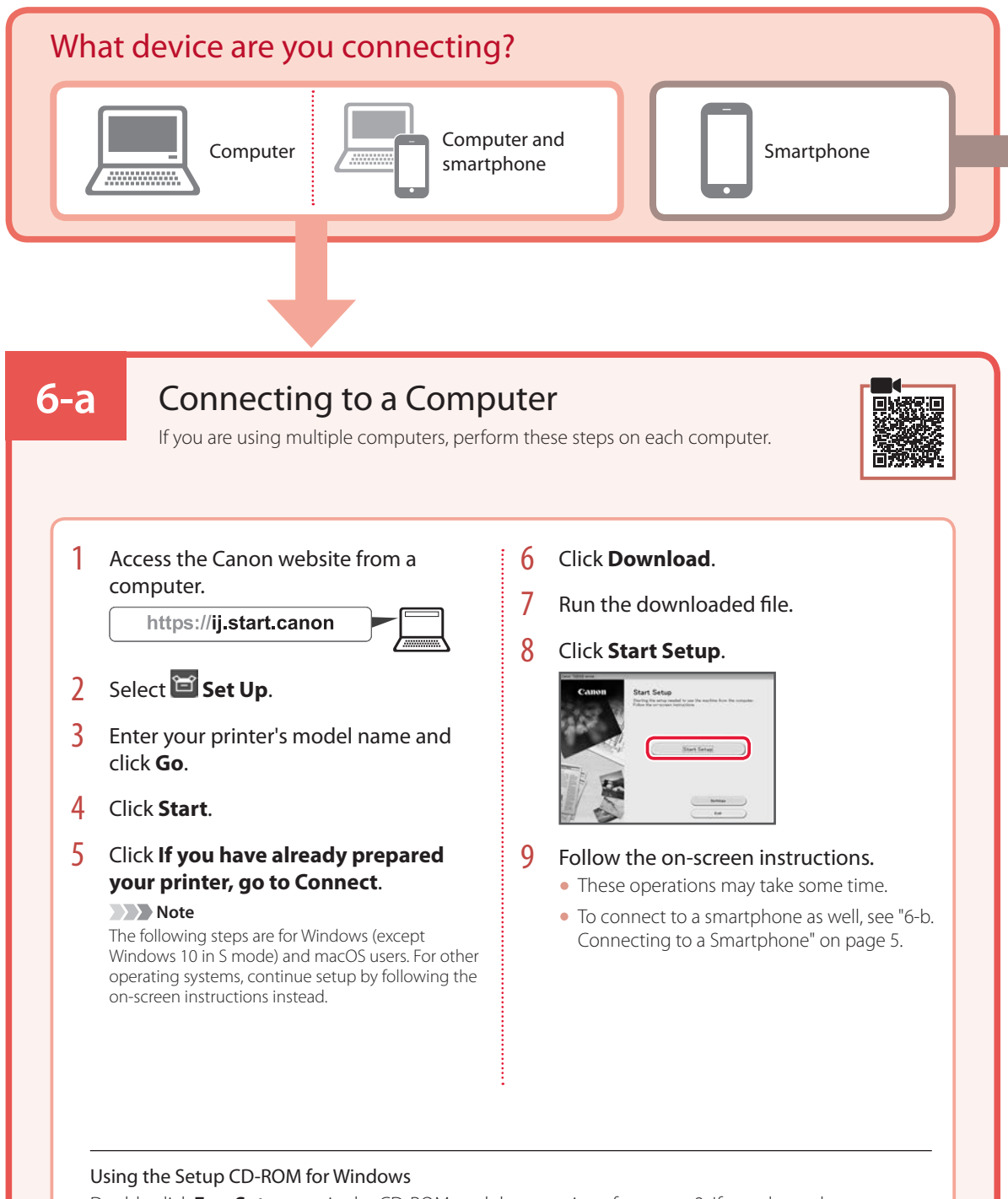

Double click **EasySetup.exe** in the CD-ROM, and then continue from step 3. If you do not have an internet connection, open the **win** folder in the CD-ROM and double click **SETUP.exe**. This will install the printer driver.

# **6-b**

## Connecting to a Smartphone

If you are using multiple smartphones, perform these steps on each smartphone.

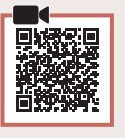

#### Prepare the following before starting.

- **O** Enable the Wi-Fi setting on your smartphone.
- $\bullet$  Connect your smartphone to the wireless router (if you have a wireless router).
- Refer to your smartphone and wireless router manuals for more details.
- 1 Install the "Canon PRINT Inkjet/SELPHY" app on your smartphone.
	- Scan the QR code shown on the right to access the Canon website, and then download the app.

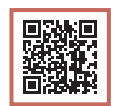

### 2 Open the installed app.

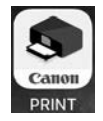

 $3$  Follow the on-screen instructions in the app to add your printer.

Once you have added your printer, you can print from your smartphone. To print photos, see "Loading Photo Paper" on page 6.

# Loading Photo Paper

Photo paper can only be loaded in the rear tray.

1 Open the rear tray cover and extend the paper support.

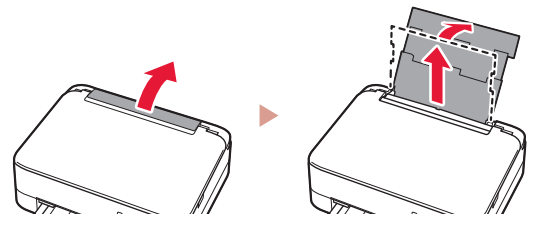

2 Open the feed slot cover and slide the righthand side paper guide to the far right.

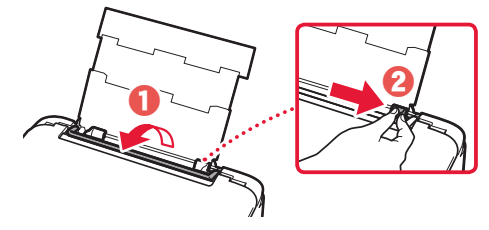

3 Load several sheets of photo paper with the print side facing up and slide the side paper guide against the edge of the paper stack.

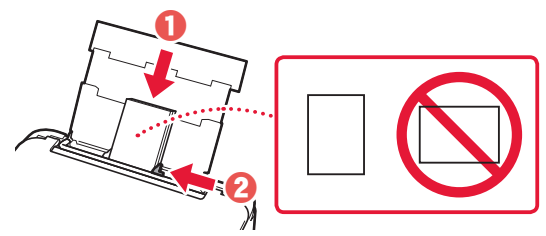

### 4 Close the feed slot cover.

• Follow the on-screen instructions to set information for the loaded paper.

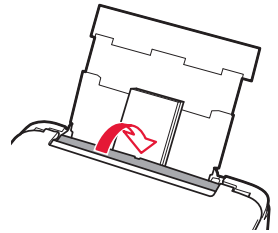

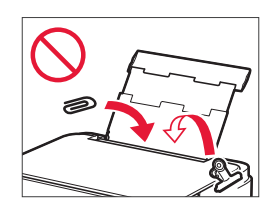

# Copying

- 1 Turn on the printer.
- 2 Load Letter or A4 sized plain paper.
- 3 Open the document cover and place the document face down on the platen. Align the document with the alignment mark ( $\blacktriangle$ ).

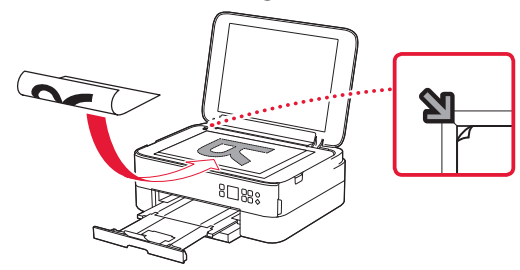

- 4 Close the document cover.
- 5 Press the **OK** button.
- 6 Select **Copy settings**, and then press the **OK** button.
- **7** Specify print settings using the  $\blacktriangle$ ,  $\blacktriangledown$  and **OK** buttons.

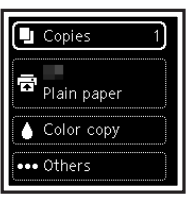

8 Press the **Start** button.

# Configuration de l'imprimante

## **1. Contenu de la boîte**

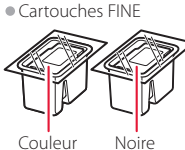

•CD-ROM d'installation pour Windows •Sécurité et informations importantes

•Démarrage (ce manuel)

•Cordon d'alimentation

## **2. Retrait du matériel d'emballage**

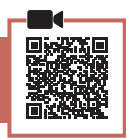

- 1 Enlevez et jetez tout matériel d'emballage et bande orange.
- 2 Ouvrez l'unité de numérisation / capot, retirez et jetez tout bande orange et matériau protecteur se trouvant à l'intérieur.

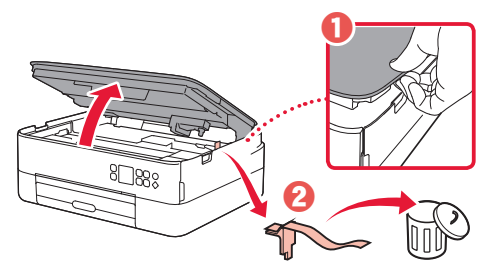

- 3 Fermez l'unité de numérisation / capot.
	- Ouvrez complètement l'unité de numérisation / capot, puis fermez-la.

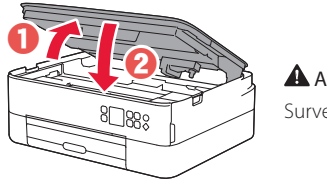

**A** Attention Surveillez vos doigts.

## **3. Mise sous tension de l'imprimante**

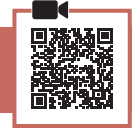

Branchez le cordon d'alimentation.

À ce stade, ne branchez aucun autre câble.

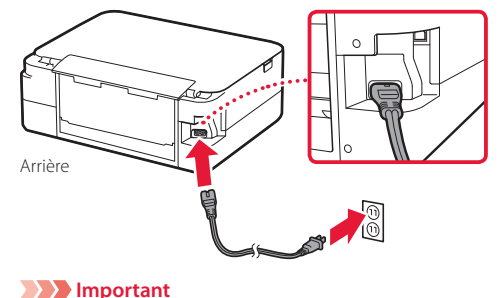

2 Appuyez sur le bouton **MARCHE (ON)**.

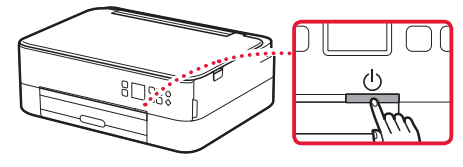

. . . . . . . . . .

3 Utilisez les boutons ▲, ▼ et OK pour sélectionner une langue.

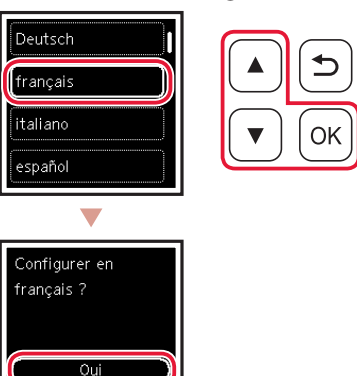

4 Appuyez sur le bouton **OK**.

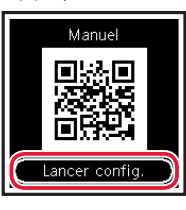

Cance

#### **Important**

Numérisez le code QR pour obtenir un didacticiel vidéo de la procédure de configuration.

5 Utilisez les boutons  $\blacktriangle$  et  $\blacktriangledown$  pour vérifier le contenu à l'écran, puis appuyez sur le bouton **OK**.

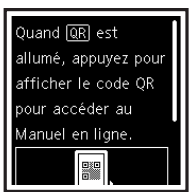

# Configuration de l'imprimante

**4. Installation des cartouches FINE**

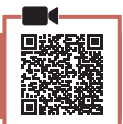

1 Ouvrez l'unité de numérisation / capot.

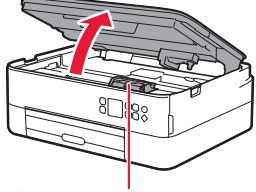

**A** Attention

Ne touchez pas le porte-cartouche FINE avant son arrêt.

2 Pincez et ouvrez le couvercle de verrouillage de cartouche d'encre sur la gauche.

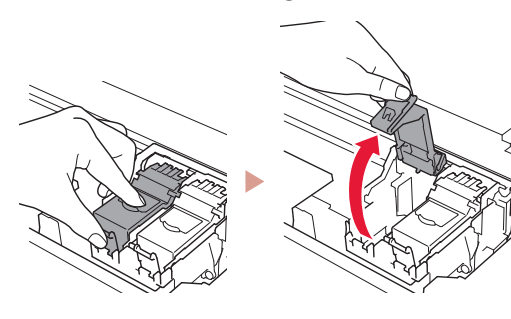

3 Retirez la cartouche FINE couleur du conteneur et retirez le ruban protecteur.

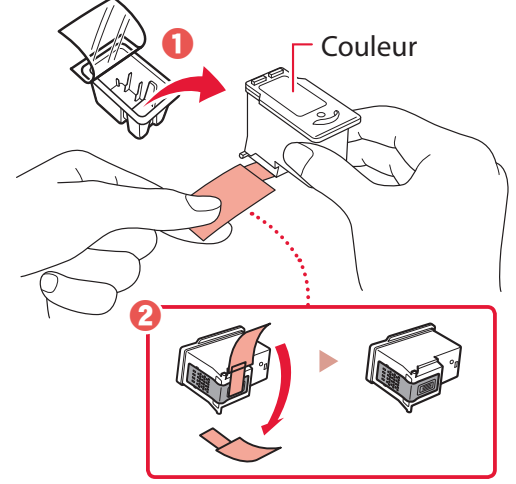

#### *I* Important

- Ne touchez pas l'encre se trouvant sur le ruban protecteur. Cela pourrait salir vos mains ou les objets environnants.
- Ne touchez pas les zones présentées dans la figure. Sinon, l'imprimante pourrait ne pas imprimer correctement.

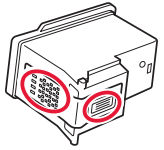

4 Installez la cartouche FINE couleur dans le porte-cartouche FINE.

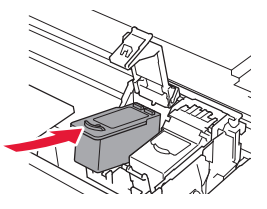

*I* Important Ne cognez pas la cartouche FINE. Cela risquerait d'entraîner un dysfonctionnement.

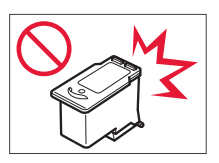

5 Poussez fermement vers le bas le couvercle de verrouillage de cartouche d'encre jusqu'au déclic pour le fermer complètement.

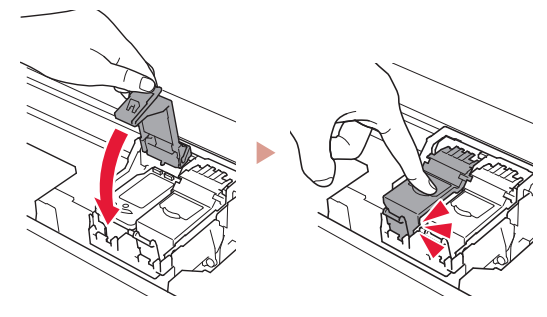

 $6$  Répétez les étapes 2 à 5 et installez également la cartouche FINE noire sur la droite.

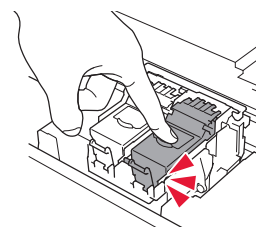

- 7 Fermez l'unité de numérisation / capot.
	- L'imprimante commence à s'initialiser.

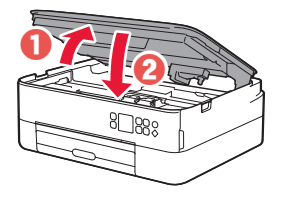

A Attention Surveillez vos doigts.

## **5. Chargement du papier**

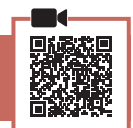

1 Appuyez sur le bouton **OK**.

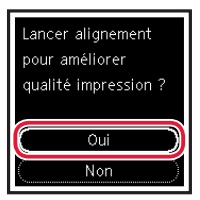

2 Retirez la cassette de l'imprimante et retirez le couvercle de la cassette.

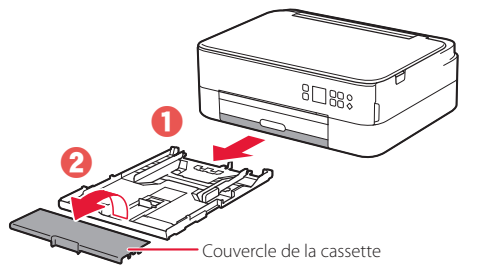

### 3 Faites glisser séparément les guides papier.

• Faites glisser le guide papier droit vers le bord droit. Alignez le guide papier avant sur la marque Lettre ou A4.

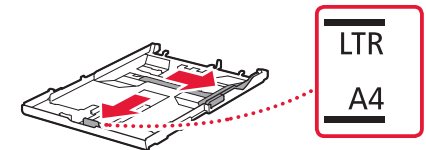

### 4 Chargez du papier.

- Chargez au moins 2 feuilles de papier ordinaire au format Lettre ou A4 avec la face à imprimer vers le bas.
- Placez le papier contre le guide papier avant et alignez le guide papier droit sur la largeur du papier.

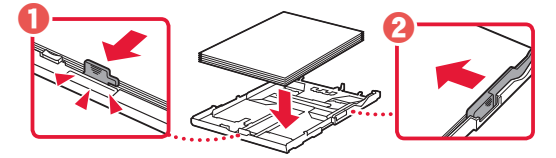

5 Fixez le couvercle de la cassette et remettez la cassette en place.

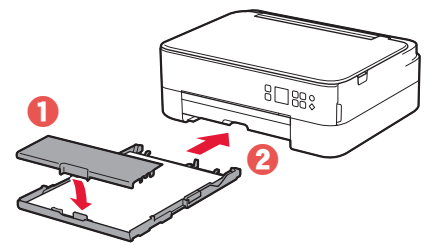

• Observez-la depuis le côté pour confirmer qu'elle se présente comme dans le diagramme.

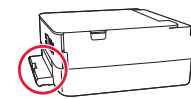

**6** Retirez le bac de sortie papier.

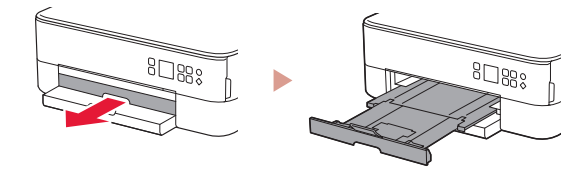

7 Appuyez sur le bouton **OK**.

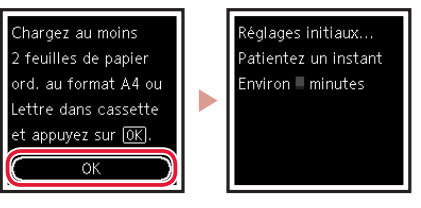

8 Appuyez sur le bouton **OK**.

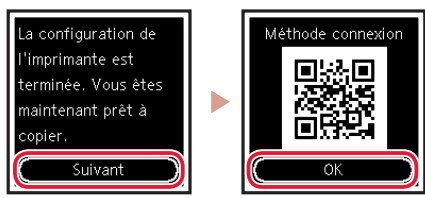

#### *I* Important

Numérisez le code QR pour obtenir un didacticiel vidéo de la procédure de configuration.

9 Assurez-vous que l'écran suivant s'affiche.

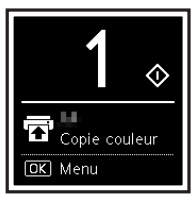

Pour utiliser l'imprimante sans connecter aucun autre périphérique, la configuration est terminée.

# Configuration de l'imprimante

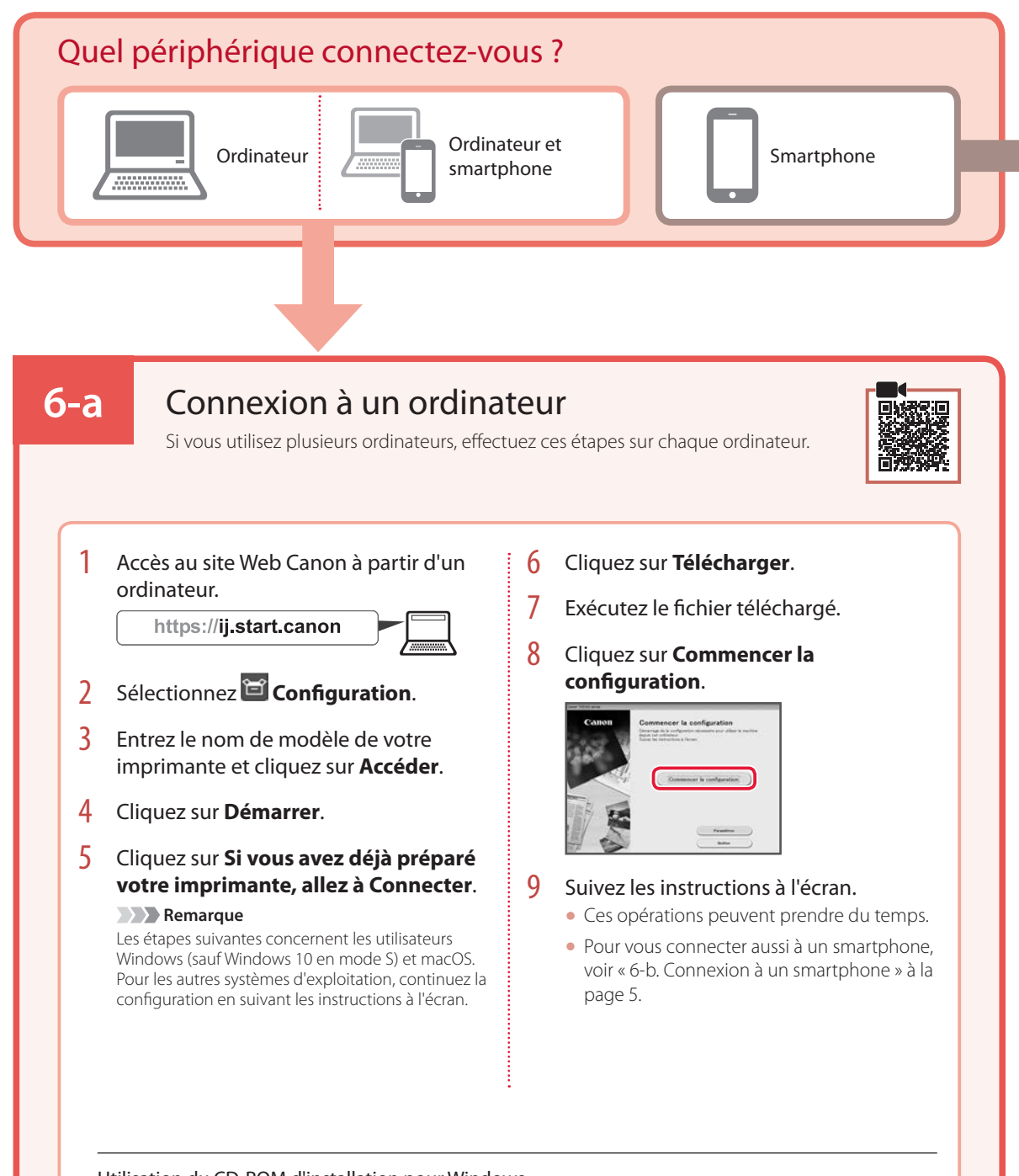

## Utilisation du CD-ROM d'installation pour Windows

Cliquez deux fois sur **EasySetup.exe** à partir du CD-ROM, puis continuez à partir de l'étape 3. Si vous ne disposez pas d'une connexion Internet, ouvrez le dossier **win** à partir du CD-ROM et cliquez deux fois sur **SETUP.exe**. Cette procédure permet d'installer le pilote d'imprimante.

# **6-b**

## Connexion à un smartphone

Si vous utilisez plusieurs smartphones, effectuez ces étapes sur chaque smartphone.

#### Préparez les éléments suivants avant de démarrer.

- a Activez le paramètre Wi-Fi sur votre smartphone.
- <sup>2</sup> Connectez votre smartphone au routeur sans fil (si vous disposez d'un routeur sans fil).
- Pour plus d'informations, consultez la documentation de votre smartphone et du routeur sans fil.
- 1 Installez l'application « Canon PRINT Inkjet/SELPHY » sur votre smartphone.
	- Scannez le code QR qui apparaît à droite pour accéder au site Web Canon, puis téléchargez l'application.

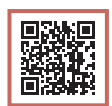

#### 2 Ouvrez l'application installée.

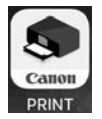

3 Suivez les instructions à l'écran fournies par l'application pour ajouter votre imprimante.

Une fois que vous avez ajouté votre imprimante, vous pouvez imprimer depuis votre smartphone. Pour imprimer des photos, voir « Chargement de papier photo » à la page 6.

# Chargement de papier photo

Le papier photo peut être chargé uniquement dans le réceptacle arrière.

1 Ouvrez le couvercle du réceptacle arrière et déployez le support papier.

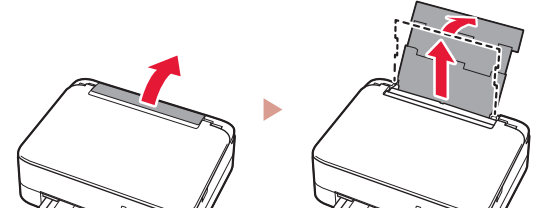

2 Ouvrez le couvercle de la fente d'alimentation et faites glisser le guide papier droit vers l'extrême droite.

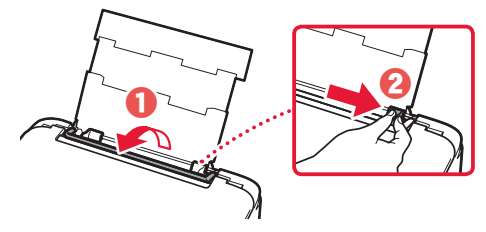

**3** Chargez plusieurs feuilles de papier photo face à imprimer vers le haut et faites glisser le guide papier latéral contre le bord de la pile de papier.

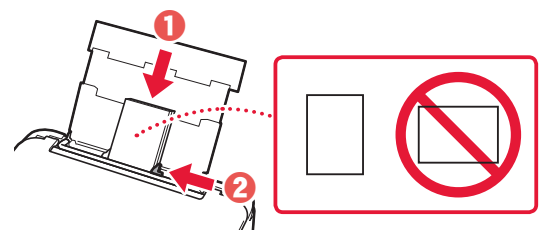

4 Fermez le couvercle de la fente d'alimentation. • Suivez les instructions à l'écran pour définir les informations sur le papier chargé.

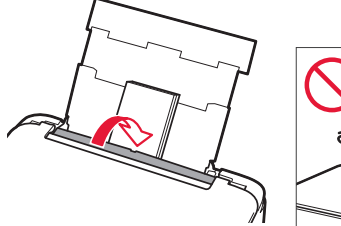

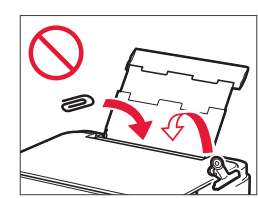

# Copie

- 1 Mettez l'imprimante sous tension.
- 2 Chargez du papier ordinaire au format Lettre ou A4.
- $3$  Ouvrez le capot du scanner et placez le document face vers le bas sur la vitre d'exposition. Alignez le document avec le repère d'alignement  $($   $\blacktriangleright$ .

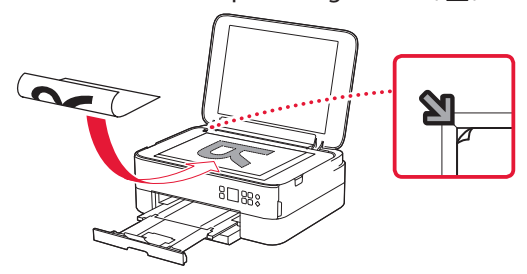

- 4 Fermez le capot du scanner.
- 5 Appuyez sur le bouton **OK**.
- 6 Sélectionnez **Paramètres de copie** puis appuyez sur le bouton **OK**.
- 7 Spécifiez les paramètres d'impression à l'aide des boutons  $\blacktriangle$ ,  $\blacktriangledown$  et **OK**.

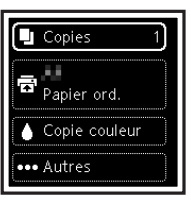

8 Appuyez sur le bouton **Démarrage (Start)**.

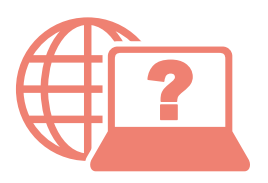

Access Online Manual

Accès au Manuel en ligne

From your browser

À partir de votre navigateur

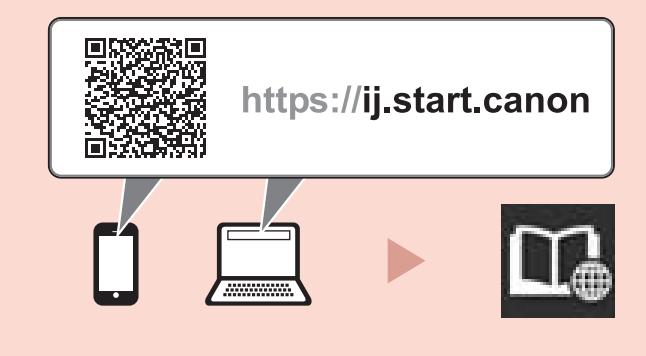